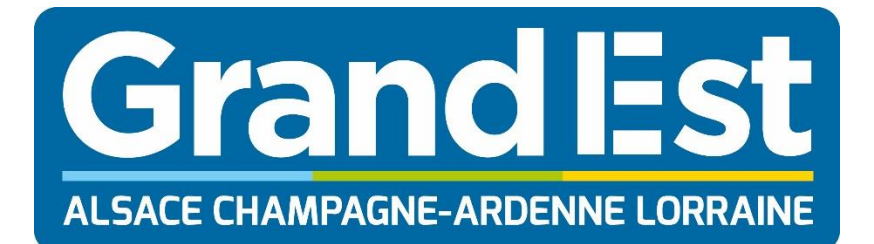

# **Jeun'Est**

## **Guide pratique inscription partenaires**

### Table des matières

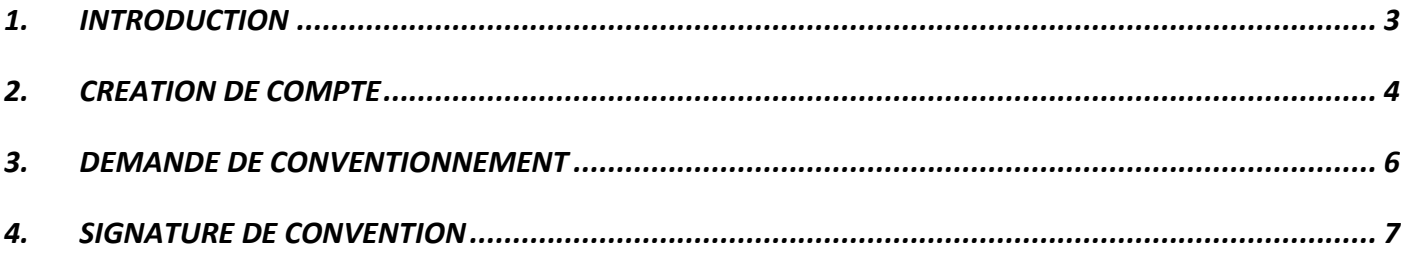

#### <span id="page-2-0"></span>**1. INTRODUCTION**

Le dispositif Jeun'Est, à l'initiative de la région Grand Est, permet aux jeunes de la région de 15 à 29 ans de bénéficier d'avantages financiers dans de nombreuses structures partenaires du dispositif.

Votre structure répond aux critères du dispositif Jeun'Est, c'est pourquoi nous vous invitons à vous conventionner auprès de la région Grand Est pour le dispositif Jeun'Est.

Vous trouverez ci-après un guide afin de vous créer un compte et de vous conventionner à Jeun'Est.

#### <span id="page-3-0"></span>**2. CREATION DE COMPTE**

En vous rendant à l'adresse [https://partenaire.jeunest.fr,](https://partenaire.jeunest.fr/) vous pouvez vous créer un compte Partenaire.

Pour vous créer un compte, vous aurez besoin de renseigner votre Raison sociale, votre numéro de SIRET ainsi que votre adresse mail.

Après la création de votre compte, vous recevrez un identifiant et un mot de passe afin de vous connecter à votre espace Partenaire.

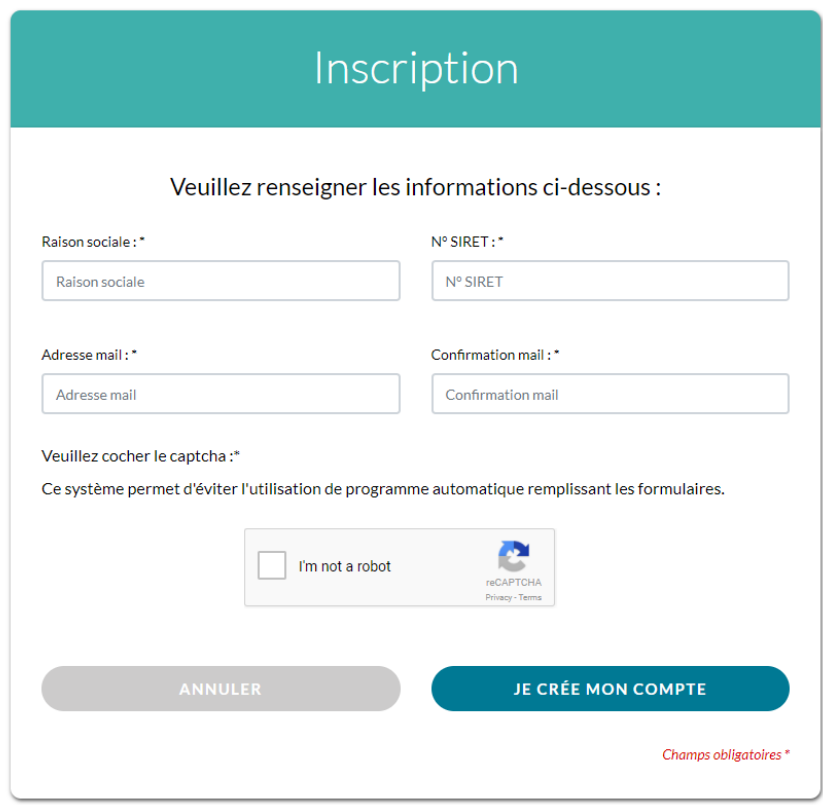

#### Merci pour votre inscription

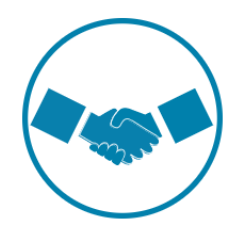

Votre compte a bien été créé.

Vous allez recevoir par email les identifiants de votre espace partenaire.

Afin de vous affilier, n'oubliez pas d'effectuer votre demande de conventionnement depuis votre espace partenaire.

JE ME CONNECTE

 $\Delta$ 

Connectez-vous ensuite à votre espace personnel grâce aux identifiants de connexion reçus par mail. Attention : conservez bien votre numéro d'identifiant, qui est unique et vous permettra de vous connecter à votre espace partenaire.

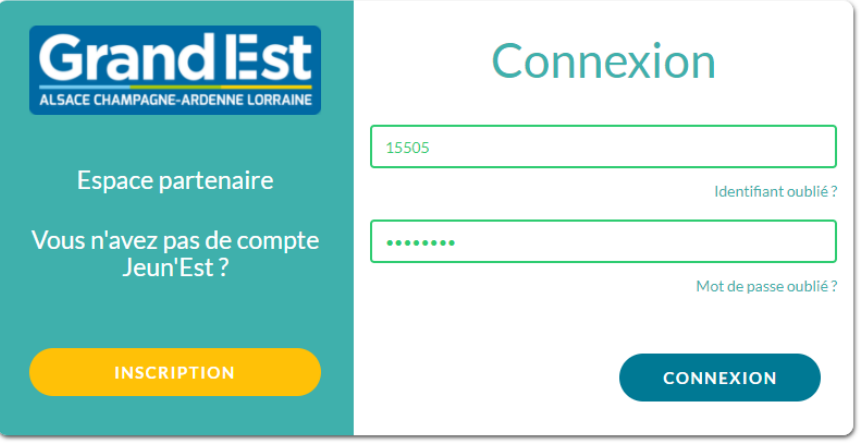

Il vous sera alors demandé de modifier le mot de passe temporaire que vous avez utilisé lors de votre première connexion par un nouveau mot de passe. C'est ce nouveau mot de passe qui vous servira pour vous connecter à l'avenir.

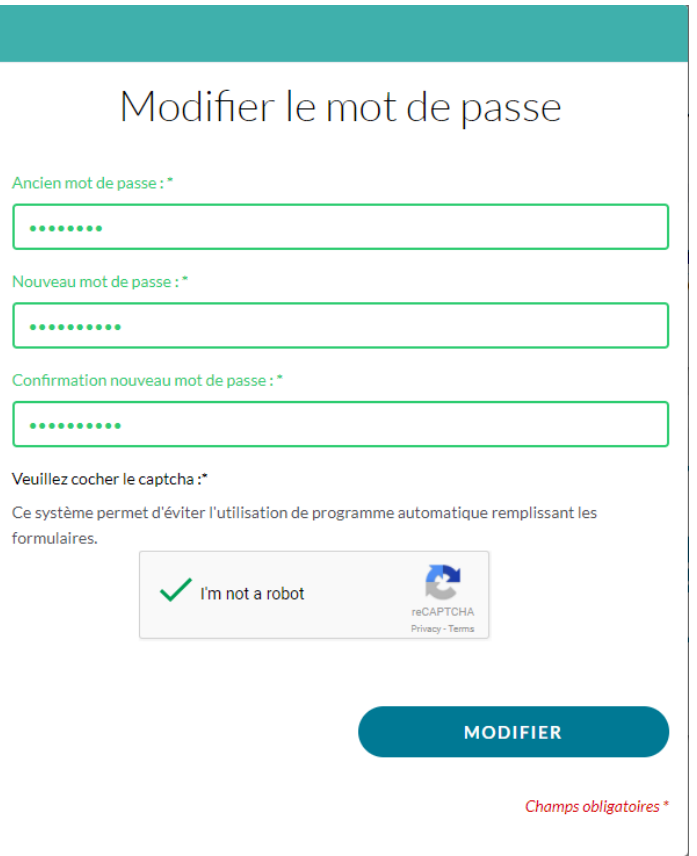

#### <span id="page-5-0"></span>**3. DEMANDE DE CONVENTIONNEMENT**

Après vous être connecté à votre compte, vous pouvez faire votre demande de conventionnement.

Le formulaire est disponible directement sur la première page de votre espace Partenaire.

Avant de commencer à faire votre demande, nous vous invitons à vous munir du RIB de votre structure ainsi que de votre KBIS (de moins d'un an) ou de vos Statuts d'association.

Chaque étape du formulaire est accompagnée d'un bouton « Précédent », vous permettant de revenir à l'étape précédente ; et d'un bouton « Continuer » vous permettant d'accéder à l'étape suivante.

Tout d'abord, vous pourrez sélectionner le type de votre structure parmi :

- Librairie
- Association de Parents d'élèves
- Association sportive
- Spectacle
- Cinéma

Ensuite, vous pourrez sélectionner le(s) type(s) de convention(s) pour laquelle vous souhaitez vous conventionner. Selon le type de structure, vous avez la possibilité de sélectionner :

- Livre loisir
- Manuel scolaire
- Sport
- Spectacles
- Cinéma

La 3<sup>ème</sup> étape consiste à saisir les coordonnées administratives de votre entreprise, les coordonnées du responsable de la structure, celles que vous souhaitez voir apparaître sur le site internet ainsi que les coordonnées bancaires de votre structure.

Attention :

- Le numéro de téléphone portable du responsable de la structure est nécessaire afin de signer votre convention électroniquement. Il ne sera pas visible des différents publics de Jeun'Est
- Vérifiez que le nom du titulaire du compte bancaire ainsi que l'IBAN sont bien liés à votre structure, dans le cas contraire, nos équipes invalideront votre conventionnement et vous demanderont de modifier les informations saisies

L'étape suivante vous permet de joindre les fichiers correspondants (RIB, KBIS, Statuts d'association) qui permettront à nos équipes de vérifier la validité des informations saisies. Attention :

- Merci de vous munir d'un KBIS de moins d'un an
- Si au moins une de vos pièces justificatives fait l'objet d'une erreur de validation (non-conformité, illisible, …), nos équipes invalideront votre demande et il vous sera demandé de modifier les informations saisies

La dernière étape du formulaire est un récapitulatif des données saisies dans les étapes précédentes. Vous pouvez vérifier ainsi les informations saisies, ainsi que vos pièces justificatives. Si vous souhaitez modifier les informations, un bouton précédent est disponible afin de revenir sur vos informations. Pour valider la conformité des informations, cochez la case « En cochant cette case, je valide la conformité des informations indiquées ci-dessus \* » et cliquez sur « Valider ».

6

#### <span id="page-6-0"></span>**4. SIGNATURE DE CONVENTION**

Après avoir validé vos informations, il est nécessaire de signer la (les) convention(s). Il vous suffit pour cela de cliquer sur le dossier Orange.

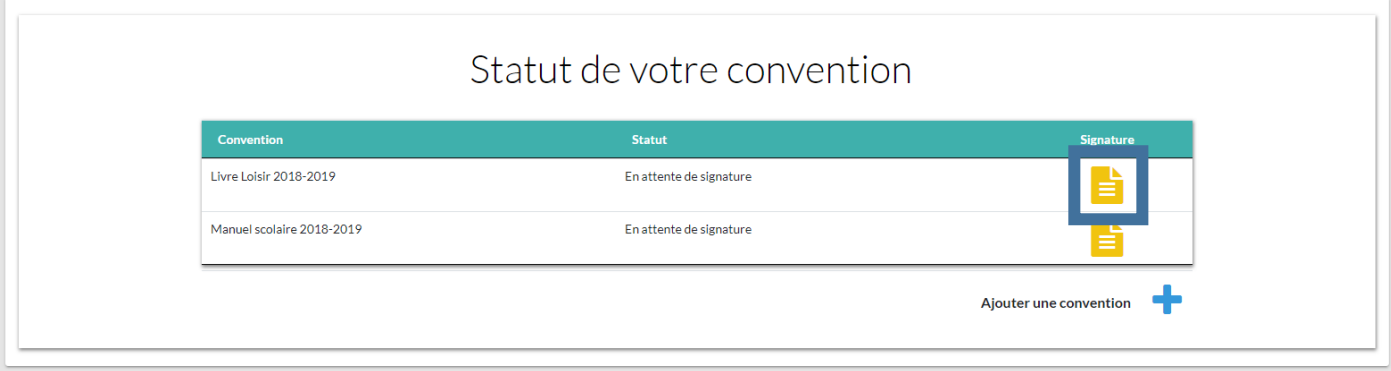

Vous pourrez alors signer électroniquement votre convention. Pour cela, vérifiez que le numéro de téléphone portable du responsable de la structure est bien renseigné, puis cliquez sur « Envoyer le SMS ». Un code à 6 chiffres vous sera envoyé par SMS. Saisissez ce code dans le champs « Code SMS » puis cliquez sur « Signer ».

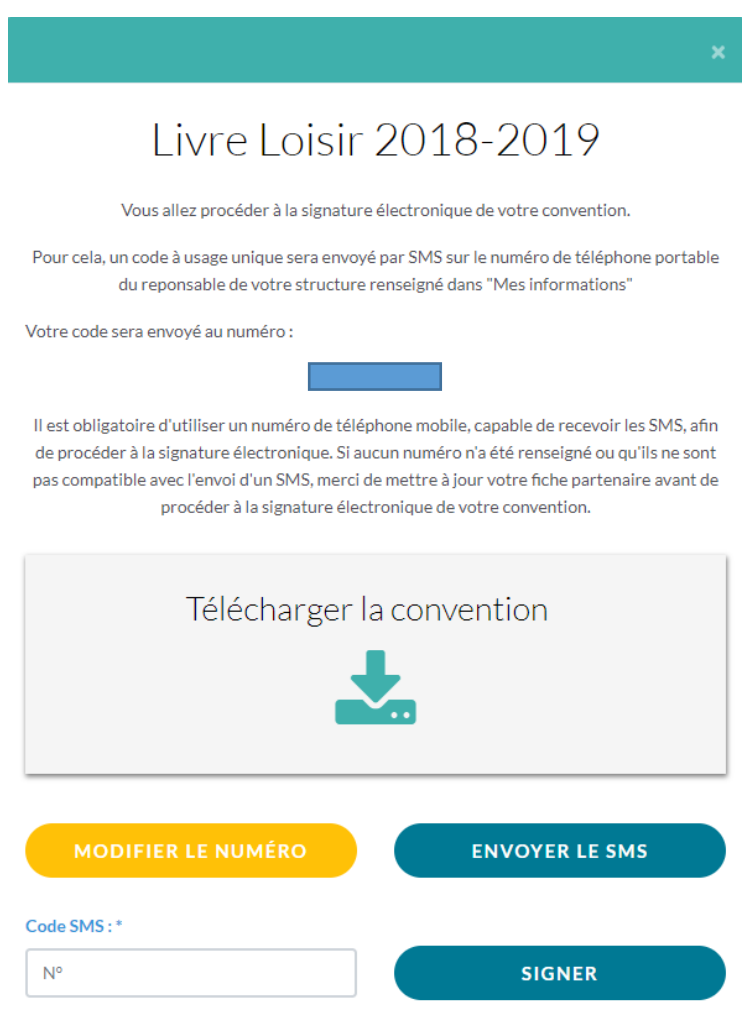

7

Votre convention passera ensuite au statut « En attente de validation ». Cela veut dire que votre demande a été envoyée aux équipes Jeun'Est, qui s'occuperont de valider votre demande.

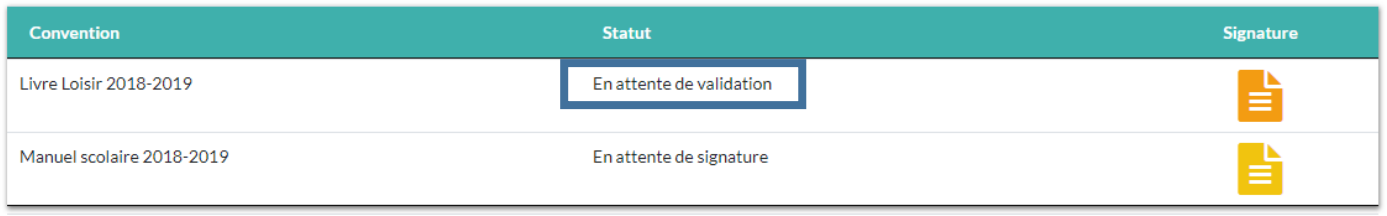

Votre convention peut avoir différents statuts :

- En attente de signature : Vous devez signer électroniquement votre convention
- En attente de validation : Votre demande de conventionnement est en traitement par les équipes Jeun'Est
- En anomalie : Votre demande de conventionnement présente une erreur au niveau des informations que vous avez saisies dans le formulaire, veuillez vérifier la conformité des informations saisies
- Demande validée : Votre demande de conventionnement a été validée par les équipes Jeun'Est
- Demande refusée : Votre demande de conventionnement a été refusée par les équipes Jeun'Est

Chaque modification de statut de votre convention entraîne l'envoi d'un mail et vous pouvez suivre l'état de votre conventionnement via votre espace Partenaire.